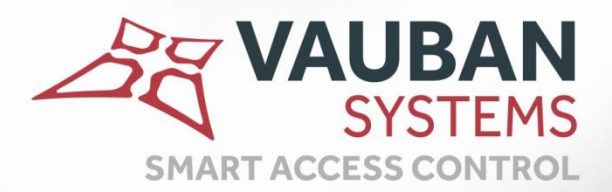

# **Visor NFC Reader**

# **NOTICE TECHNIQUE**

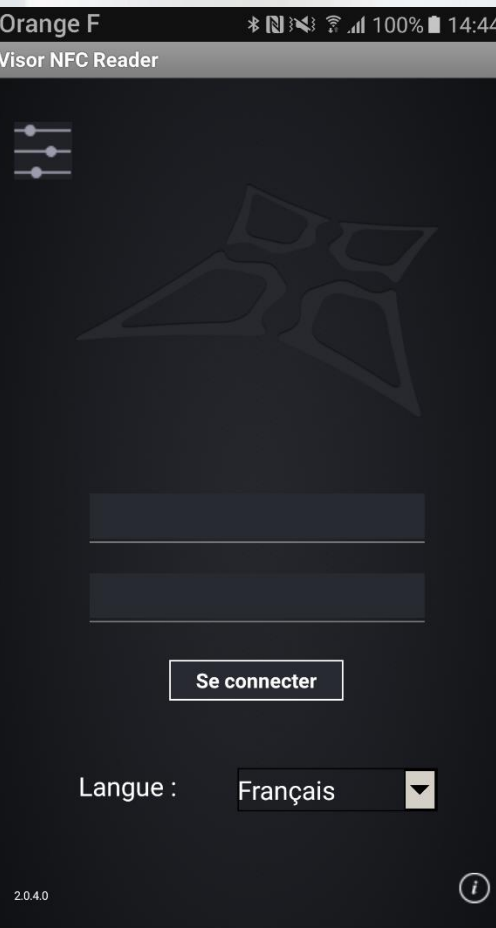

WWW.VAUBAN-SYSTEMS.FR

## <span id="page-1-0"></span>AVANT PROPOS

Ce document explique comment configurer Visor ainsi que l'application Visor NFC Reader V2.0.4.0. Ce document décrit l'ensemble des fonctionnalités de l'application Visor NFC Reader.

## **TABLE DES MATIERES**

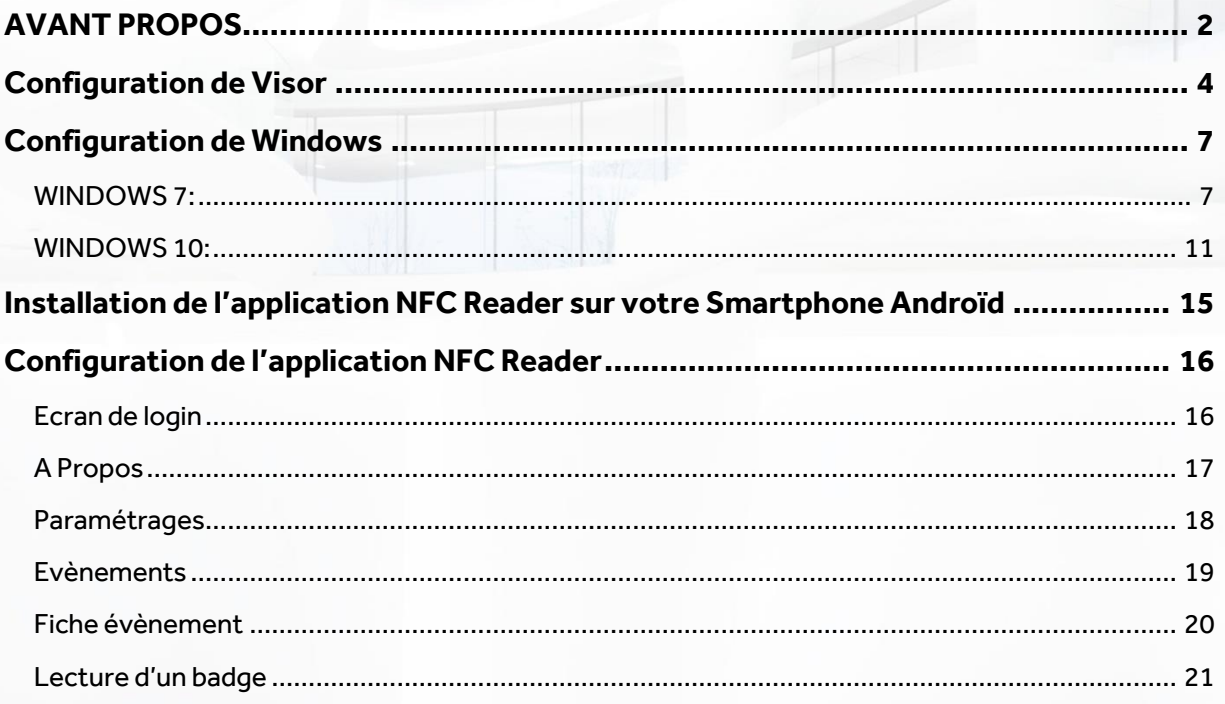

## <span id="page-3-0"></span>CONFIGURATION DE VISOR

Activez votre licence MOD-LECTEURS-MOBILES depuis le menu Outils->Modules Complémentaires (une connexion internet sera nécessaire).

Déclarez votre lecteur mobile depuis le menu Technique->Configuration du site comme suit.

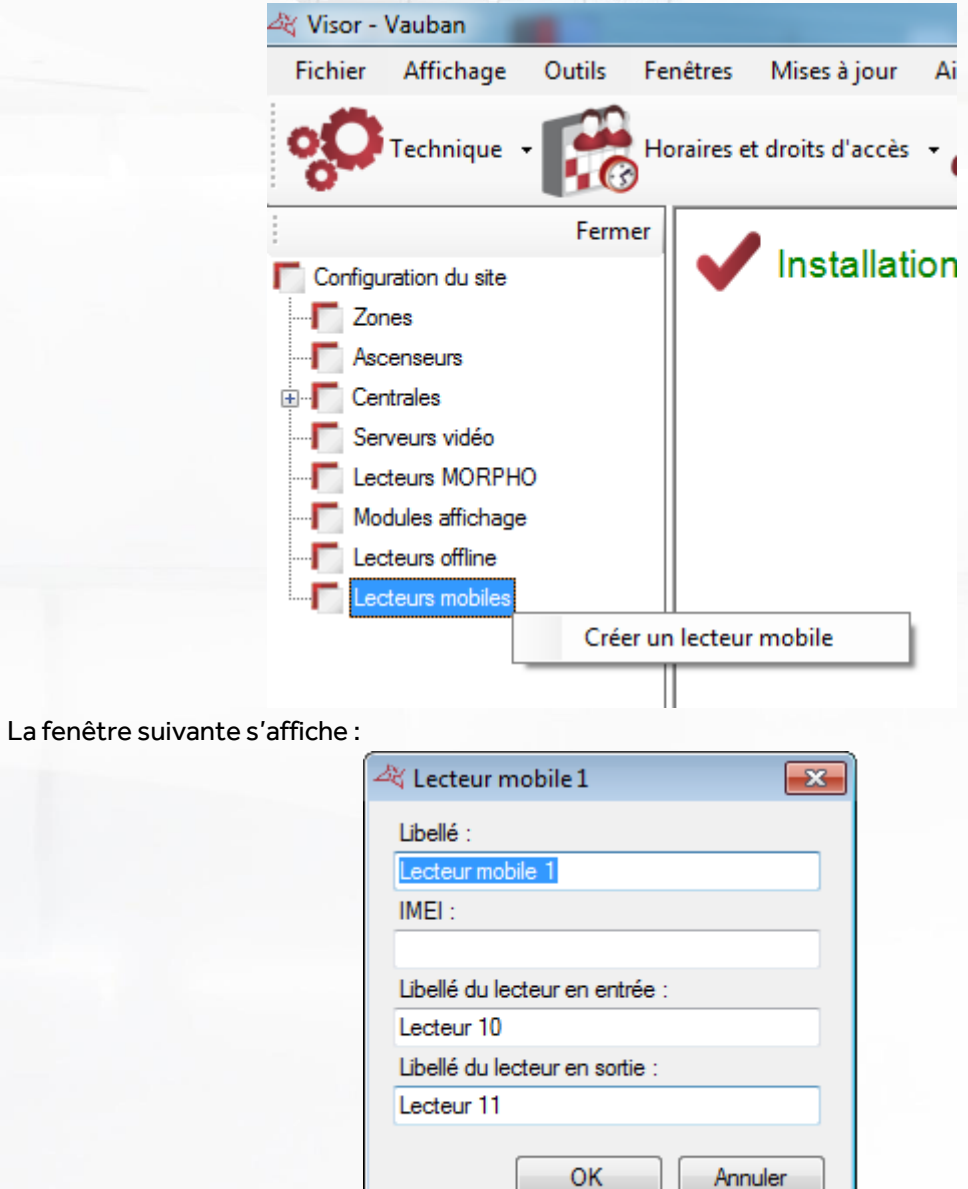

Renseignez ici le nom de votre lecteur mobile, son numéro IMEI (récupérable depuis la fenêtre A Propos de l'application smartphone), le libellé du lecteur en entrée et du lecteur en sortie. Puis cliquez sur OK.

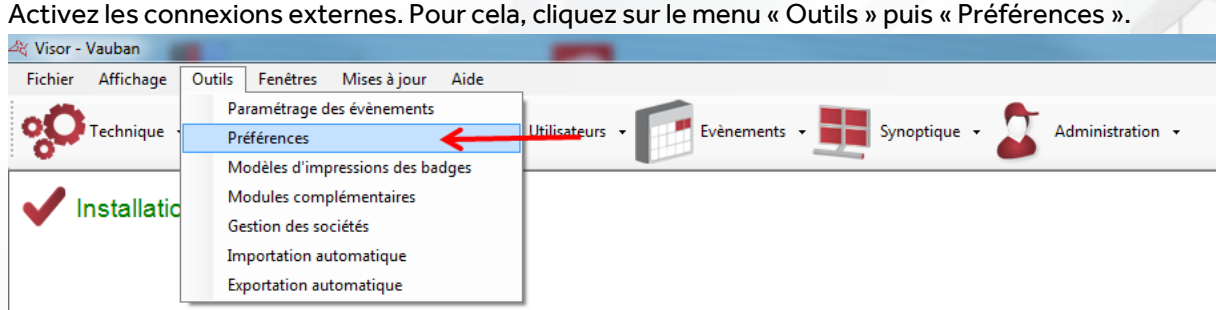

Depuis l'onglet « Connexions externes », renseignez un port IP, et sélectionnez le mode d'authentification « Hautement sécurisée ».

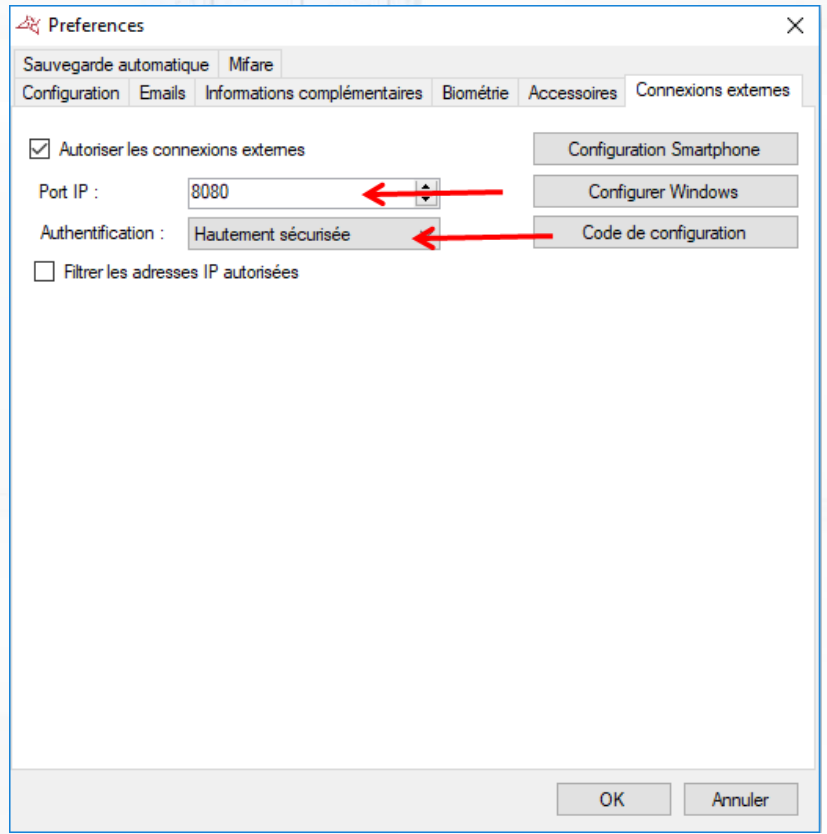

Si vous avez WINDOWS 7, cliquez sur le bouton « Configurer Windows » puis cliquez sur « Oui » à l'invite.

Vous pouvez restreindre les connexions en renseignant des adresses IP autorisées à se connecter. Pour cela, cochez la case « Filtrer les adresses IP autorisées » puis ajoutez les différentes adresses. Si le pare-feu de votre ordinateur est activé, veillez à ouvrir le port IP (8080 ou bien le port que vous avez utilisé dans les étapes précédentes).

 $Z_{\rm Q}$ **5**

Depuis le menu Administration->Gestionnaires, créez un gestionnaire qui sera autorisé à utiliser l'application smartphone comme suit:

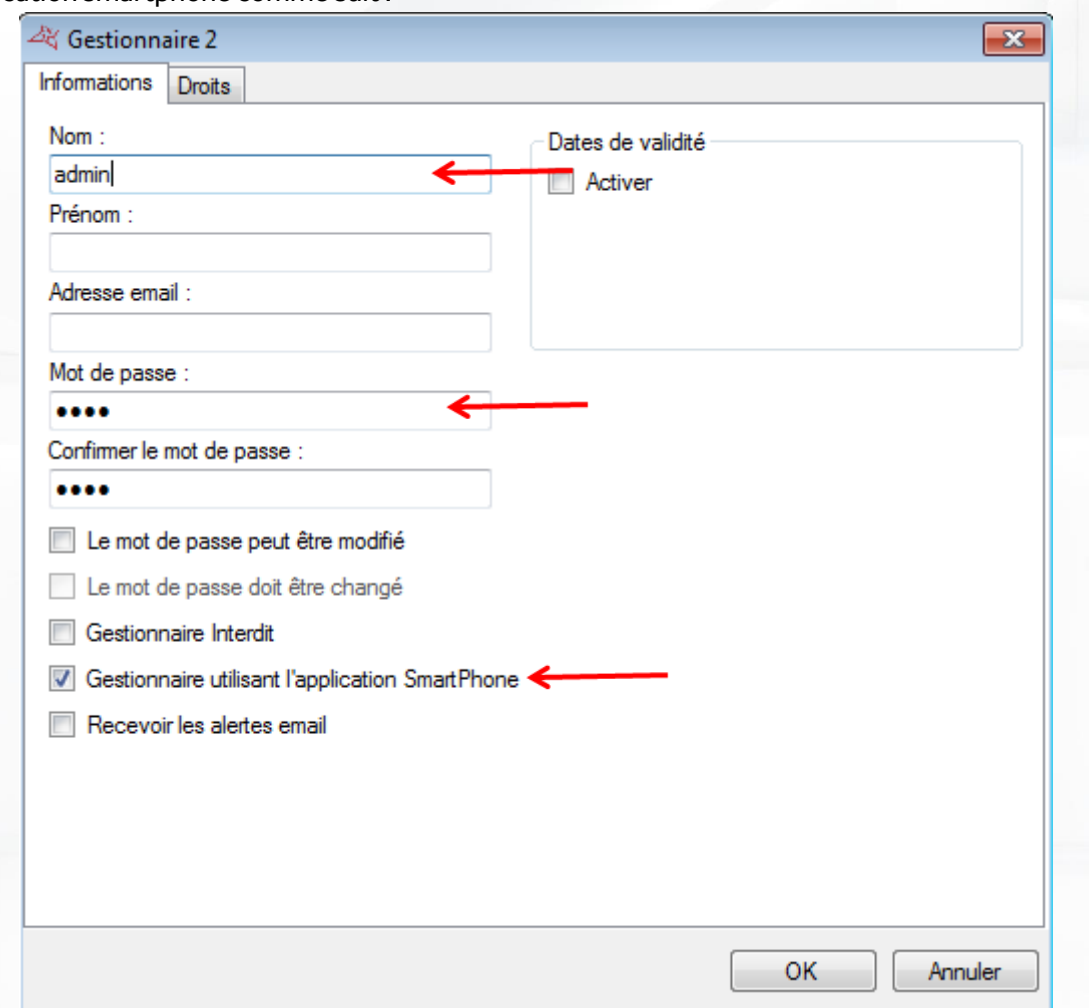

Sur l'application smartphone, vous devrez alors saisir le nom (ici « admin ») ainsi que le mot de passe de ce gestionnaire.

# <span id="page-6-0"></span>CONFIGURATION DE WINDOWS

#### <span id="page-6-1"></span>**WINDOWS 7:**

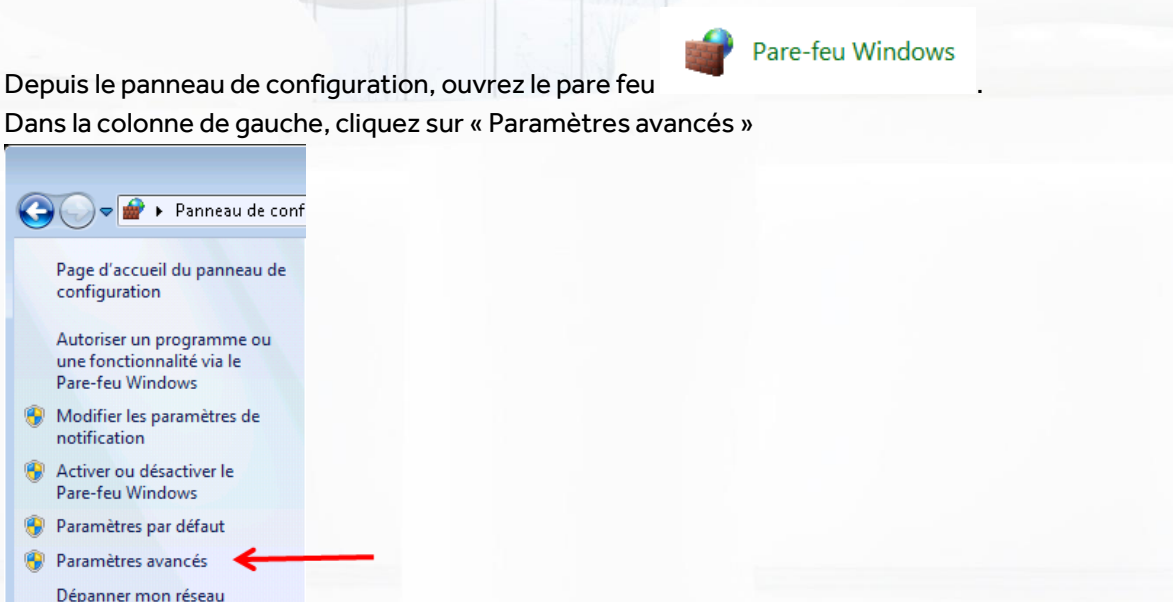

Dans la colonne de gauche, sélectionnez « Règles de trafic entrant » puis dans la colonne de droite, cliquez sur « Nouvelle règle »

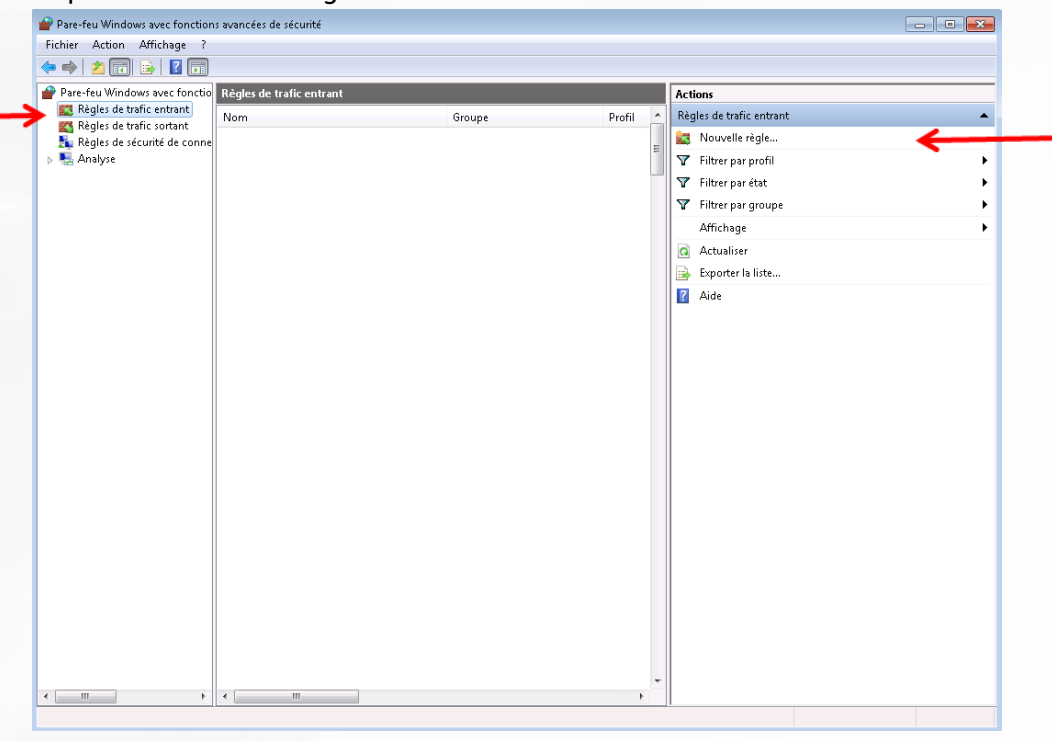

Sélectionnez « Port » puis cliquez sur « Suivant »

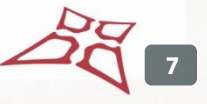

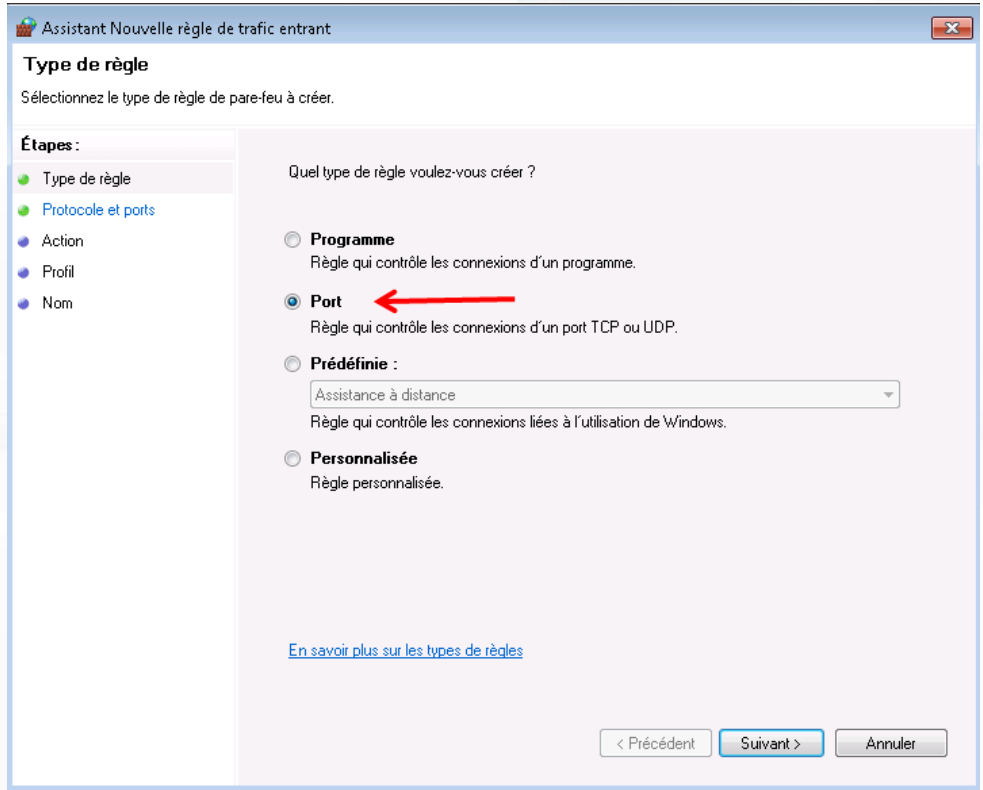

Sélectionnez « TCP » et « Ports locaux spécifiques », renseignez le port (8080 ou bien le port que vous avez utilisé dans les étapes précédentes) puis cliquez sur « Suivant »

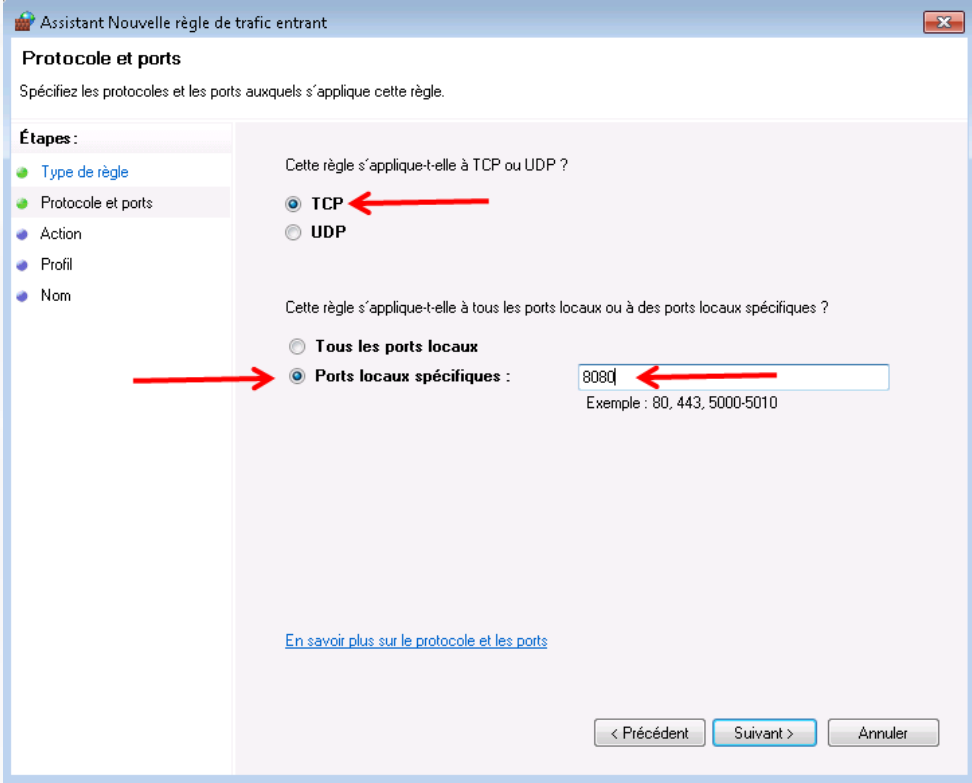

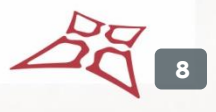

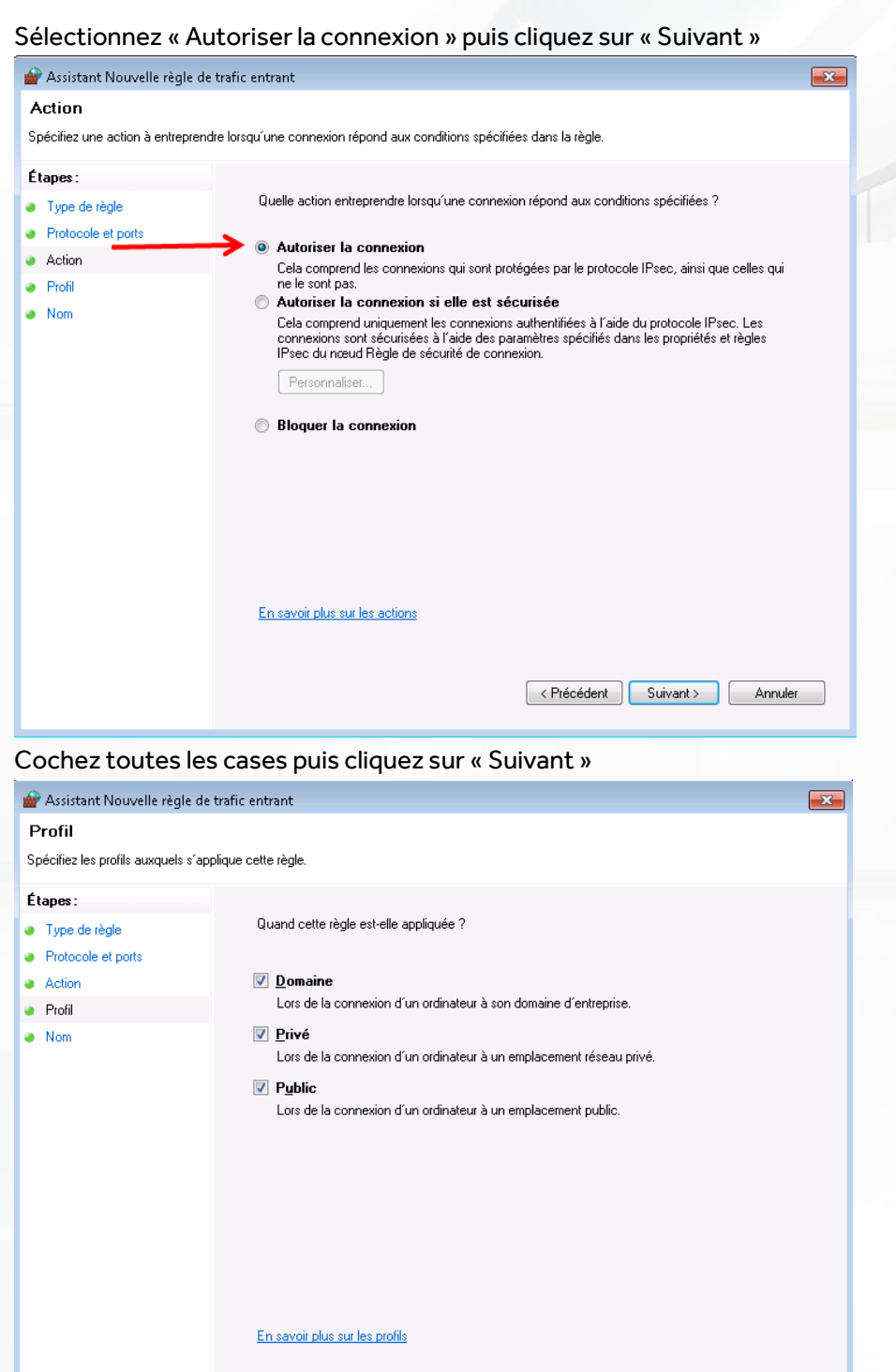

 $\fbox{$\leq$ Pr\'ec\'edent} \quad \fbox{$\text{Suiyant>}\quad$} \quad \fbox{$\sim$ Annuler}$ 

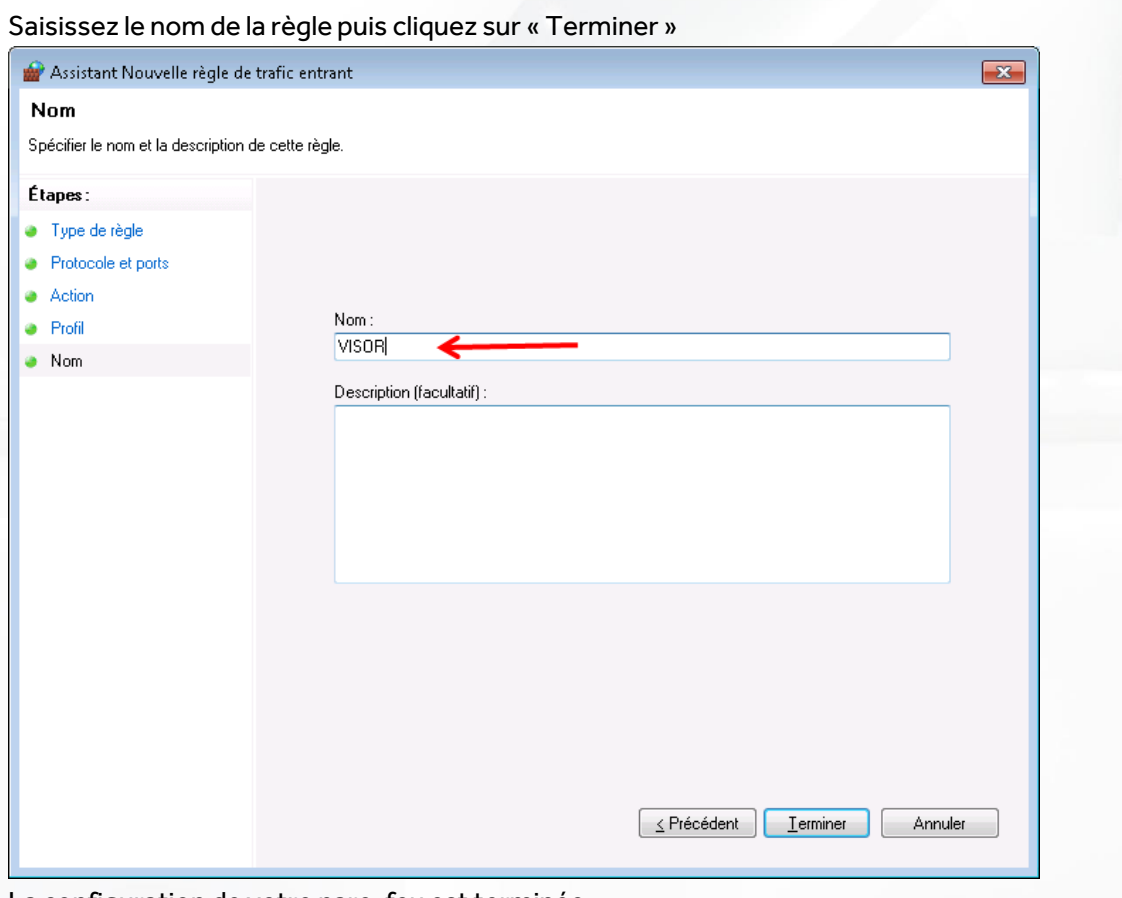

La configuration de votre pare-feu est terminée.

#### <span id="page-10-0"></span>**WINDOWS 10:**

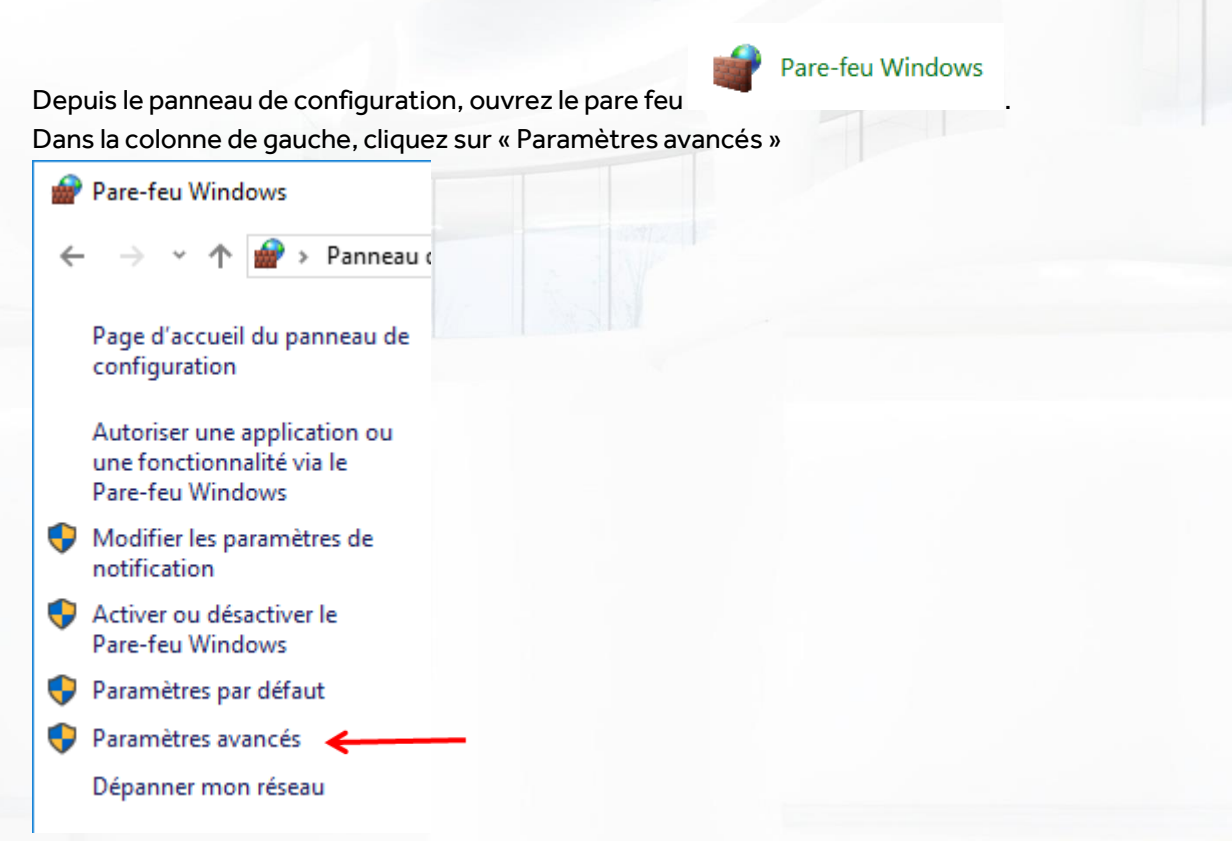

Dans la colonne de gauche, sélectionnez « Règles de trafic entrant » puis dans la colonne de droite, cliquez sur « Nouvelle règle »

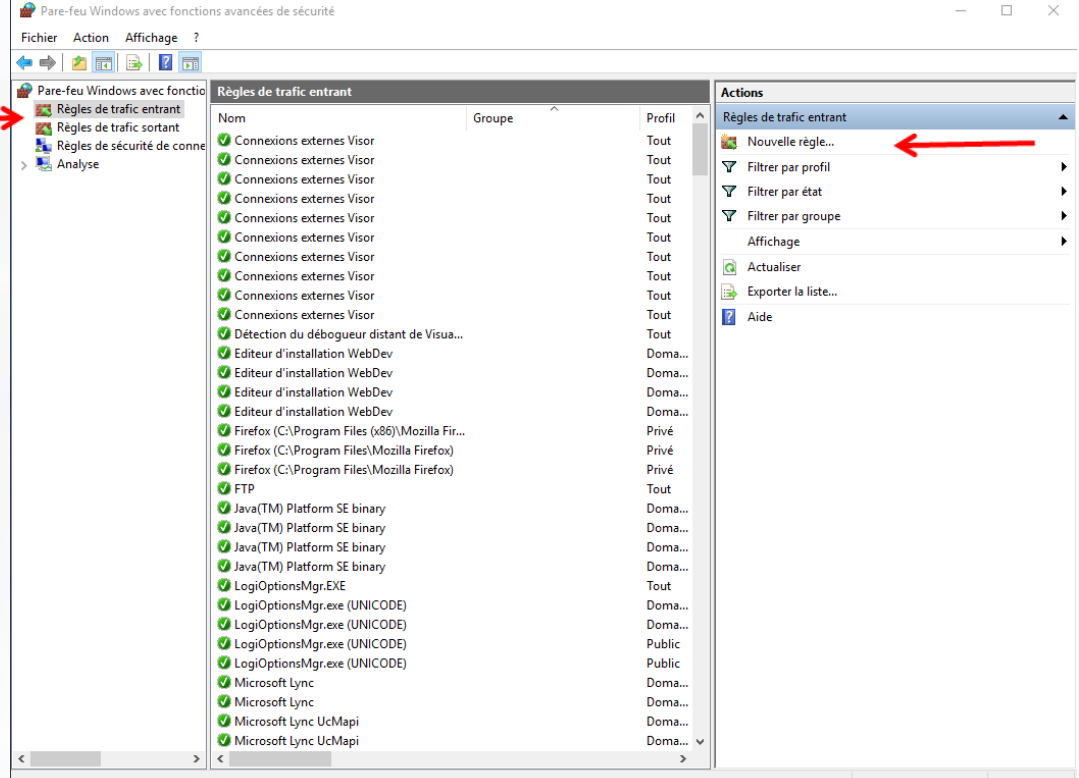

Sélectionnez « Port » puis cliquez sur « Suivant »

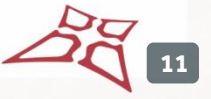

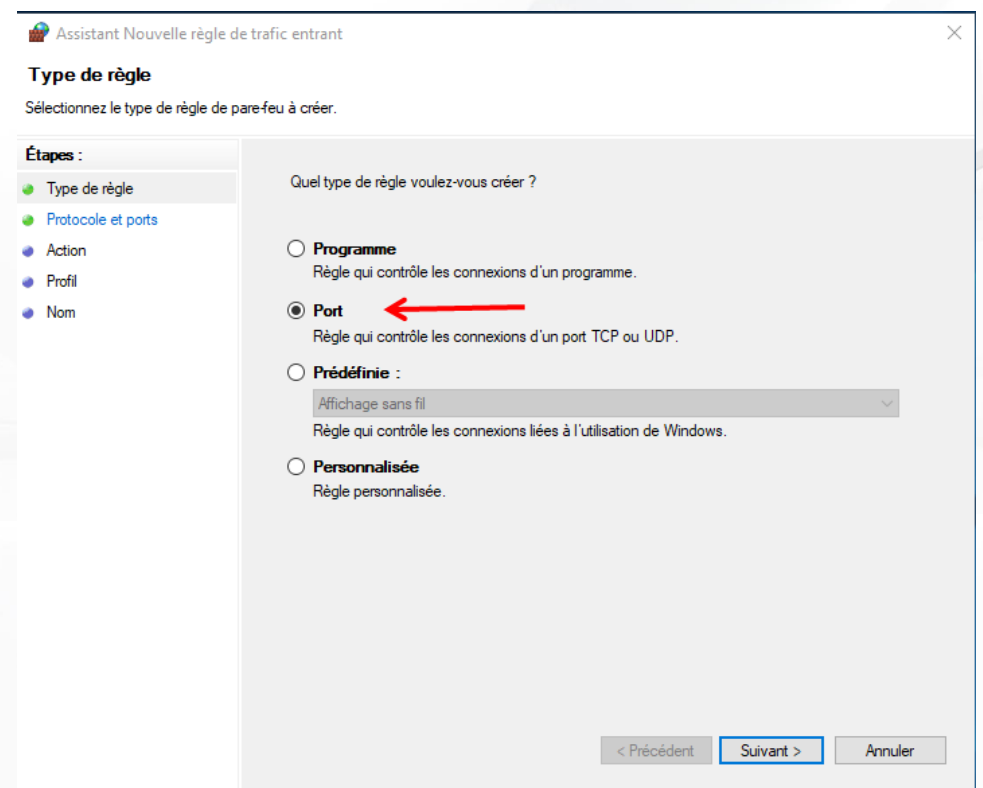

Sélectionnez « TCP » et « Ports locaux spécifiques », renseignez le port (8080 ou bien le port que vous avez utilisé dans les étapes précédentes) puis cliquez sur « Suivant »

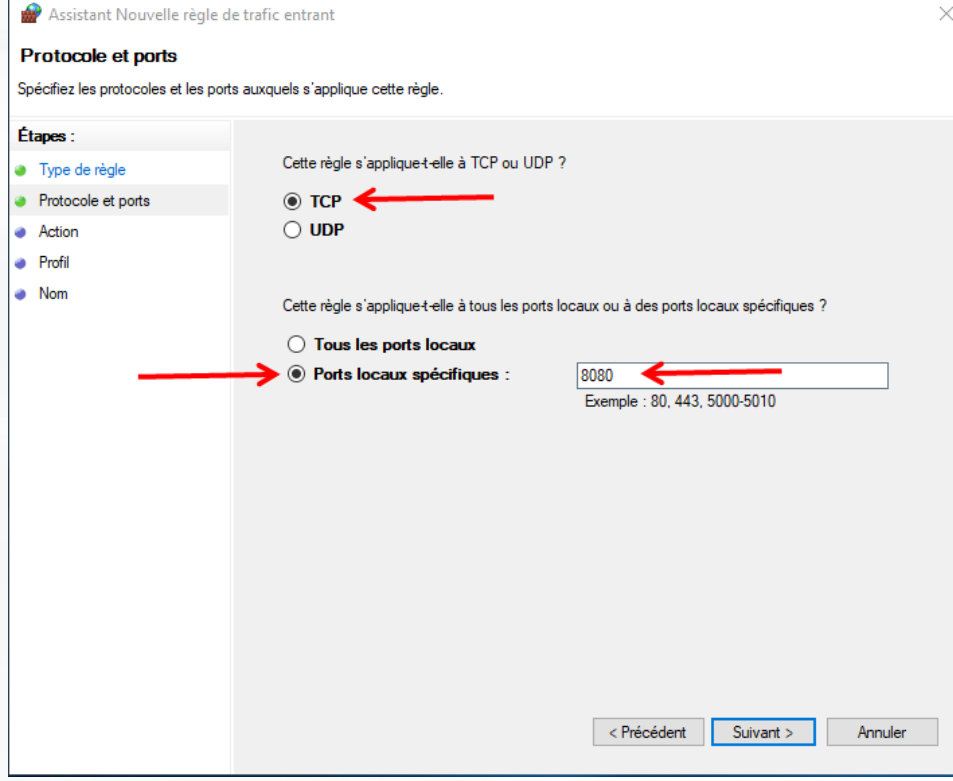

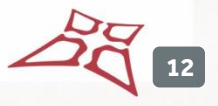

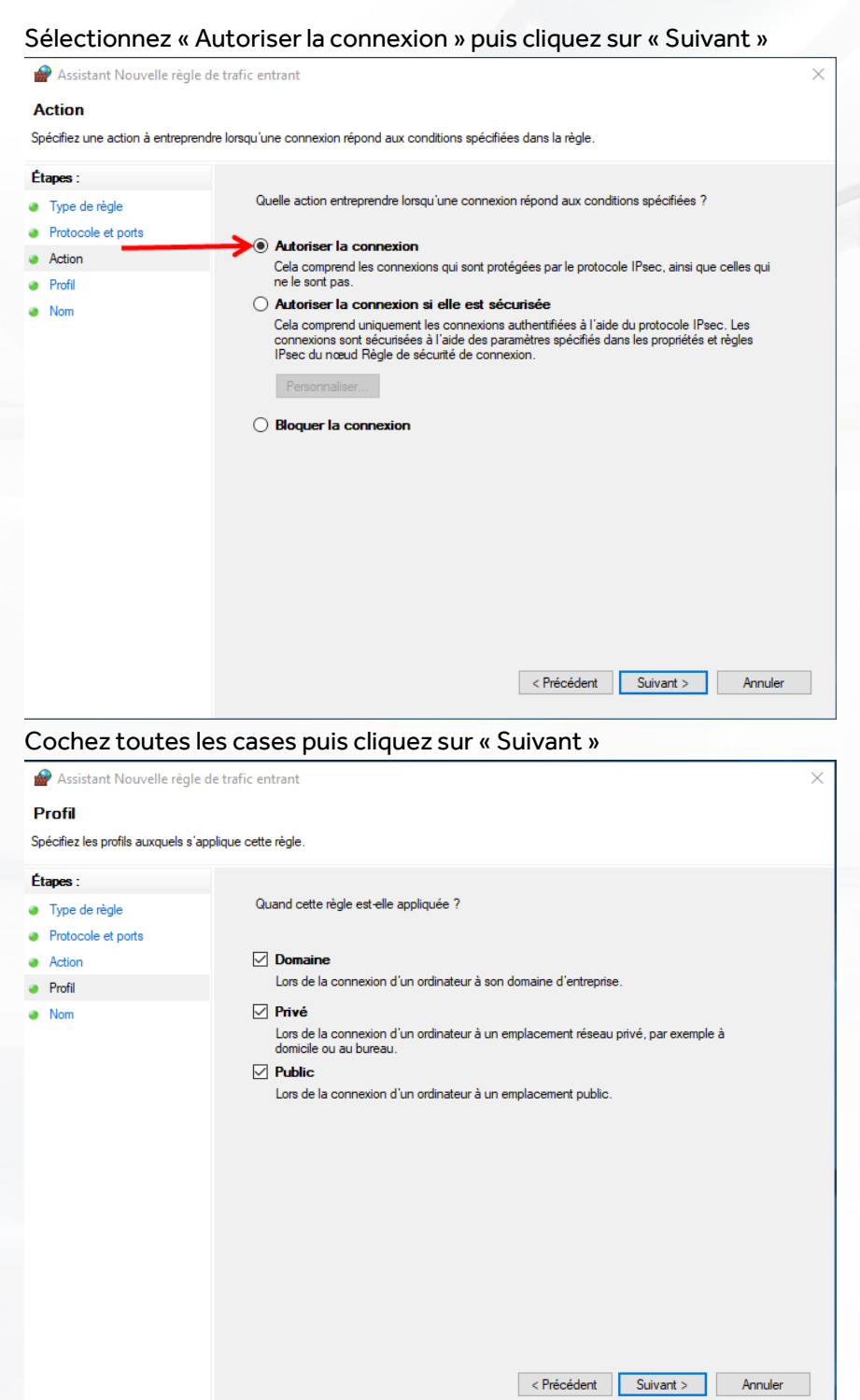

- - - - - -<br>- - - - - - - - - - -<br>- - - - - - - - - - -<br>- - - - - - - - - - - - - -

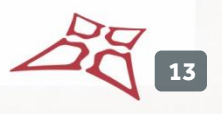

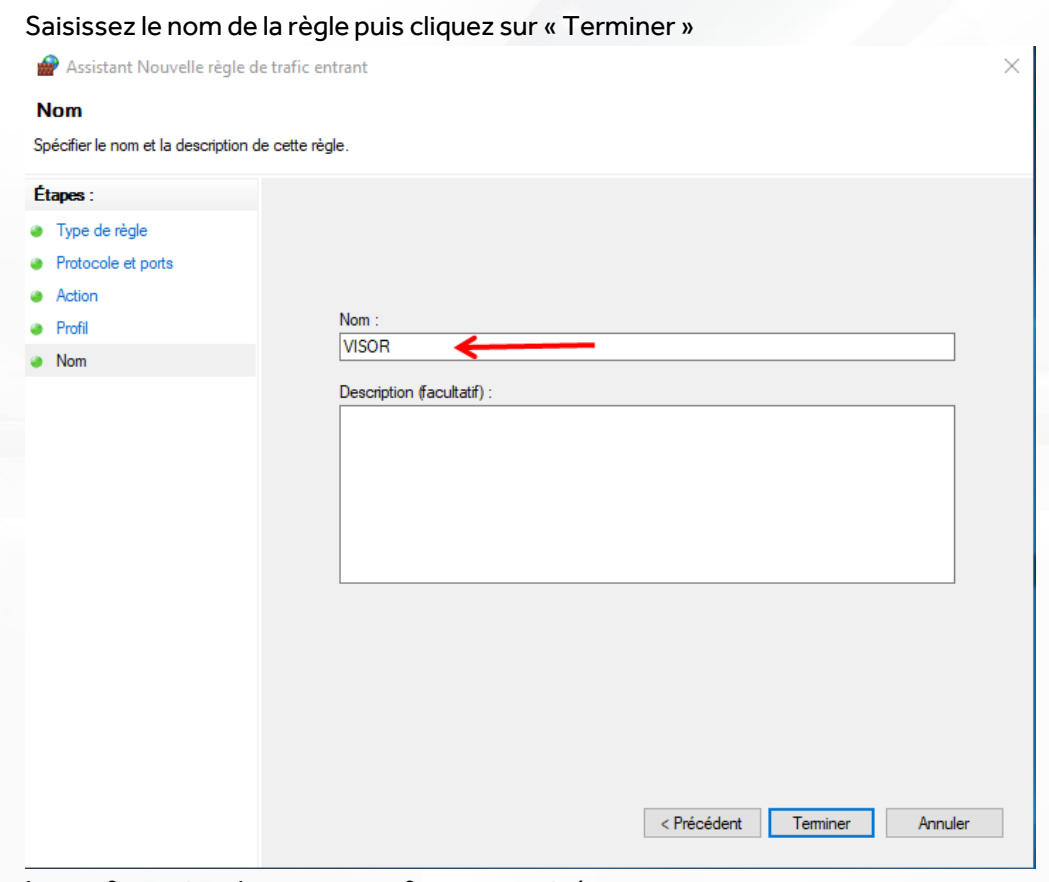

La configuration de votre pare-feu est terminée.

# <span id="page-14-0"></span>INSTALLATION DE L'APPLICATION NFC READER SUR VOTRE SMARTPHONE ANDROÏD

La première chose à faire est de vous rendre dans les « Paramètres » puis « Sécurité » de votre téléphone et de cocher « Sources inconnues ». Cette option vous permettra d'installer des applications sans passer par l'Android Market.

Copiez le fichier « NFC Reader.apk » sur votre Smartphone en le connectant à un PC en USB. Explorez les fichiers depuis votre Smartphone. Pour cela, vous devrez utiliser l'explorateur de fichier du Smartphone (ex : « File Commander » chez SONY ou « Mes fichiers » chez SAMSUNG). Une fois le fichier « NFC Reader.apk » retrouvé, cliquez dessus puis cliquez sur le bouton « Installer ».

**15**

# <span id="page-15-0"></span>CONFIGURATION DE L'APPLICATION NFC READER

#### <span id="page-15-1"></span>**ECRAN DE LOGIN**

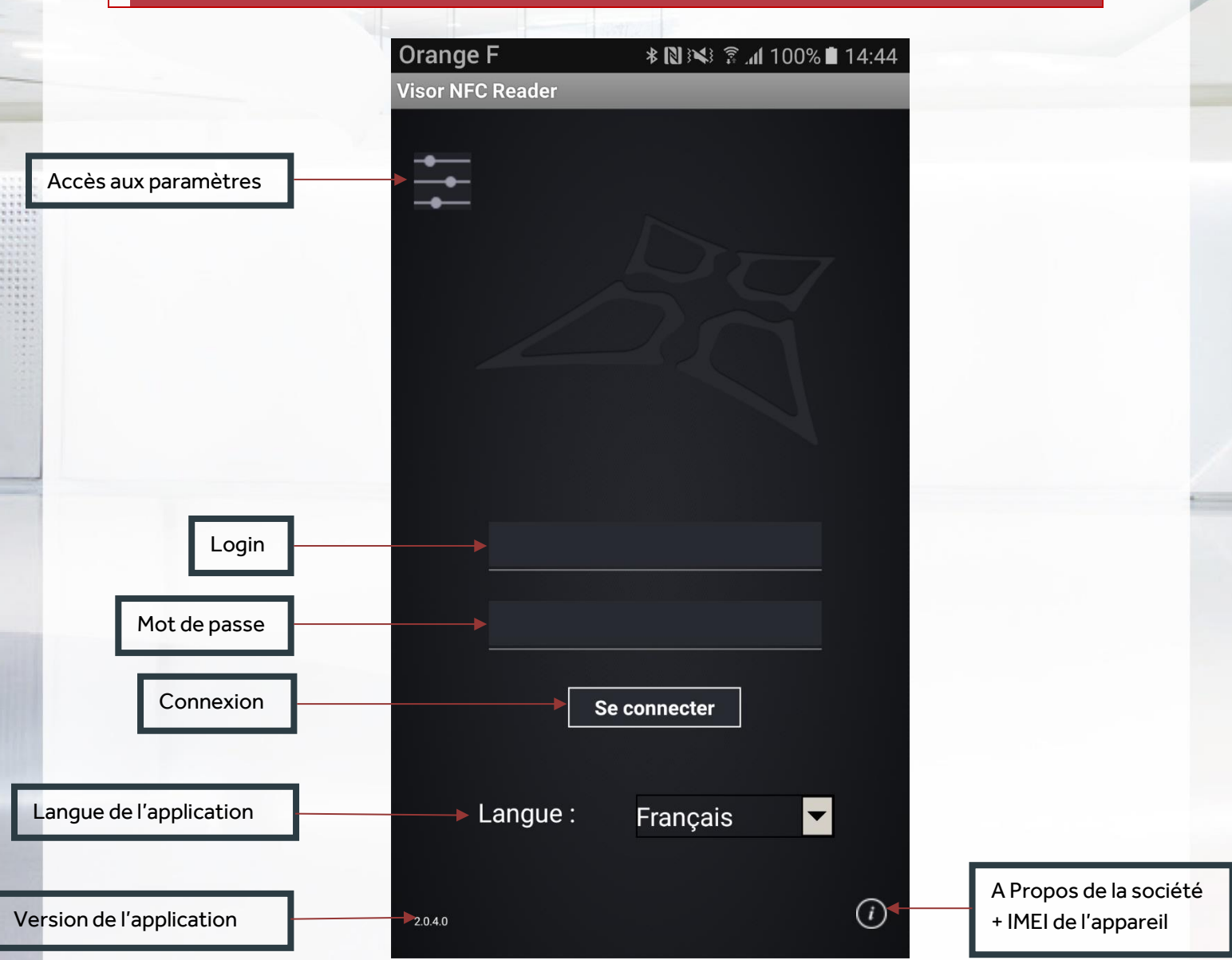

Ecran de lancement de l'application, vous devez renseigner les paramètres de connexion avant de pouvoir vous connecter en appuyant sur le bouton en haut à gauche de la fenêtre. Vous pouvez accéder aux informations de la société ainsi que l'IMEI de l'appareil grâce au bouton situé en bas à droite de la fenêtre.

Vous pouvez changer la langue de l'application (Français ou Anglais).

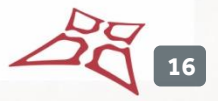

## <span id="page-16-0"></span>**A PROPOS**

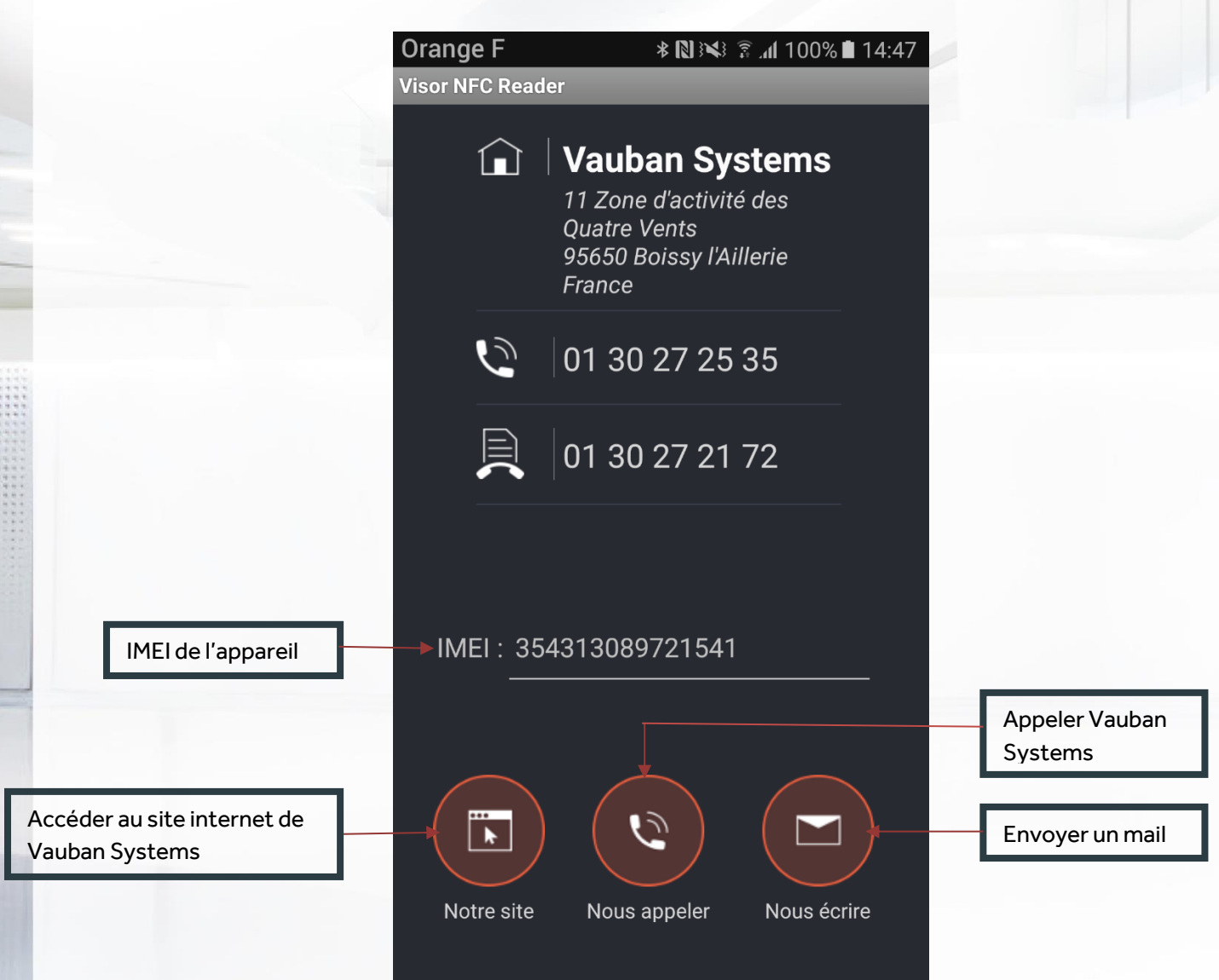

Ecran affichant les informations de la société avec la possibilité d'accéder au site internet de Vauban et envoyer un mail [à info@vauban-systems.fr.](mailto:info@vauban-systems.fr)

Vous pouvez aussi nous appeler en appuyant sur le bouton « Nous appeler ». On retrouve ici l'IMEI du smartphone sur lequel l'application a été installée.

#### <span id="page-17-0"></span>**PARAMETRAGES**

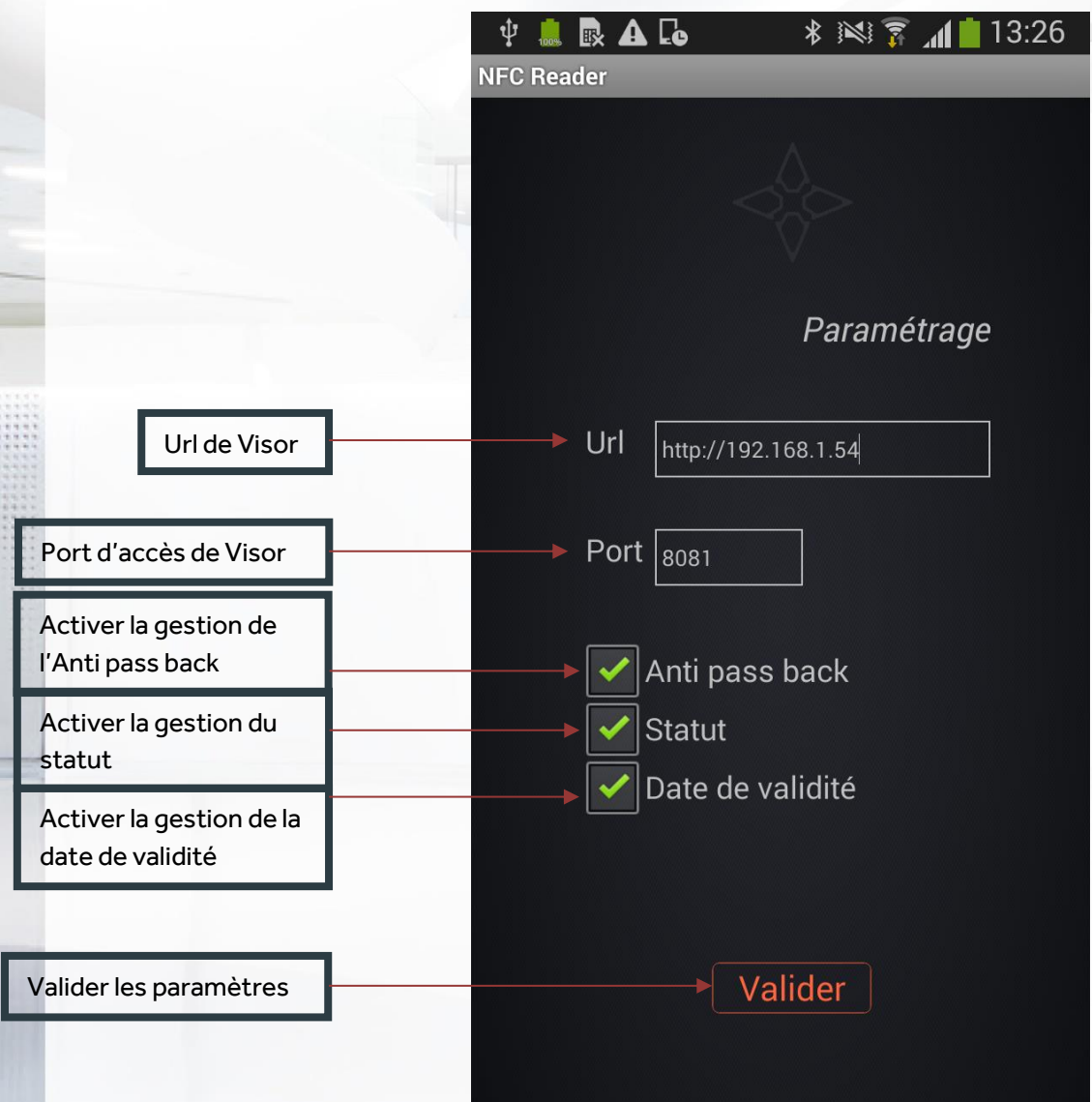

Si votre smartphone est connecté en WIFI sur le réseau de votre entreprise, vous n'avez qu'à renseigner l'adresse IP du PC sur lequel VISOR tourne.

Depuis le menu « Paramétrage », saisissez l'adresse IP du PC en commençant par **http://** (exemple : http://192.168.1.1 où 192.168.1.1 correspond à l'adresse IP de votre PC) puis le port IP (8080 ou bien le port que vous avez utilisé dans les étapes précédentes).

En cochant la case « Anti pass back », vous activez la gestion de l'Anti pass back. Avec ce mode de fonctionnement, il sera impossible de faire rentrer un utilisateur déjà rentré ou faire sortir un utilisateur déjà sorti.

En cochant la case « Statut », vous activez la gestion du statut de l'utilisateur du badge. Avec ce mode de fonctionnement, il sera impossible de faire rentrer ou sortir un utilisateur avec le statut interdit.

En cochant la case « Date de validité », vous activez la gestion de la date de validité. Avec ce mode de fonctionnement, il sera impossible de faire rentrer ou sortir un utilisateur hors validité.

Conseil : Utilisez une adresse IP fixe sur votre PC. Demandez conseil à votre administrateur réseau. Note : VISOR devra rester en fonctionnement pour pouvoir utiliser l'application.

**18**

28<br>29

Si votre smartphone est connecté depuis l'extérieur du réseau de votre entreprise, vous devrez renseigner l'adresse IP publique de votre connexion internet. Vous devrez pour cela créer une translation de port (ou règle NAT) vers l'adresse IP du PC sur lequel se trouve VISOR sur votre routeur. Pour cela, nous vous recommandons de faire appel à votre administrateur réseau. Conseil : Veillez à ce que votre PC utilise une adresse IP fixe et à ce que votre connexion internet bénéficie d'une adresse IP fixe également.

Depuis le menu « Paramétrage », saisissez l'adresse IP publique de votre connexion internet en commençant par **http://** (exemple : http://80.80.80.80 où 80.80.80.80 correspond à l'adresse IP publique de votre connexion internet) puis le port IP (8080 ou bien le port que vous avez utilisé dans les étapes précédentes).

#### <span id="page-18-0"></span>**EVENEMENTS**

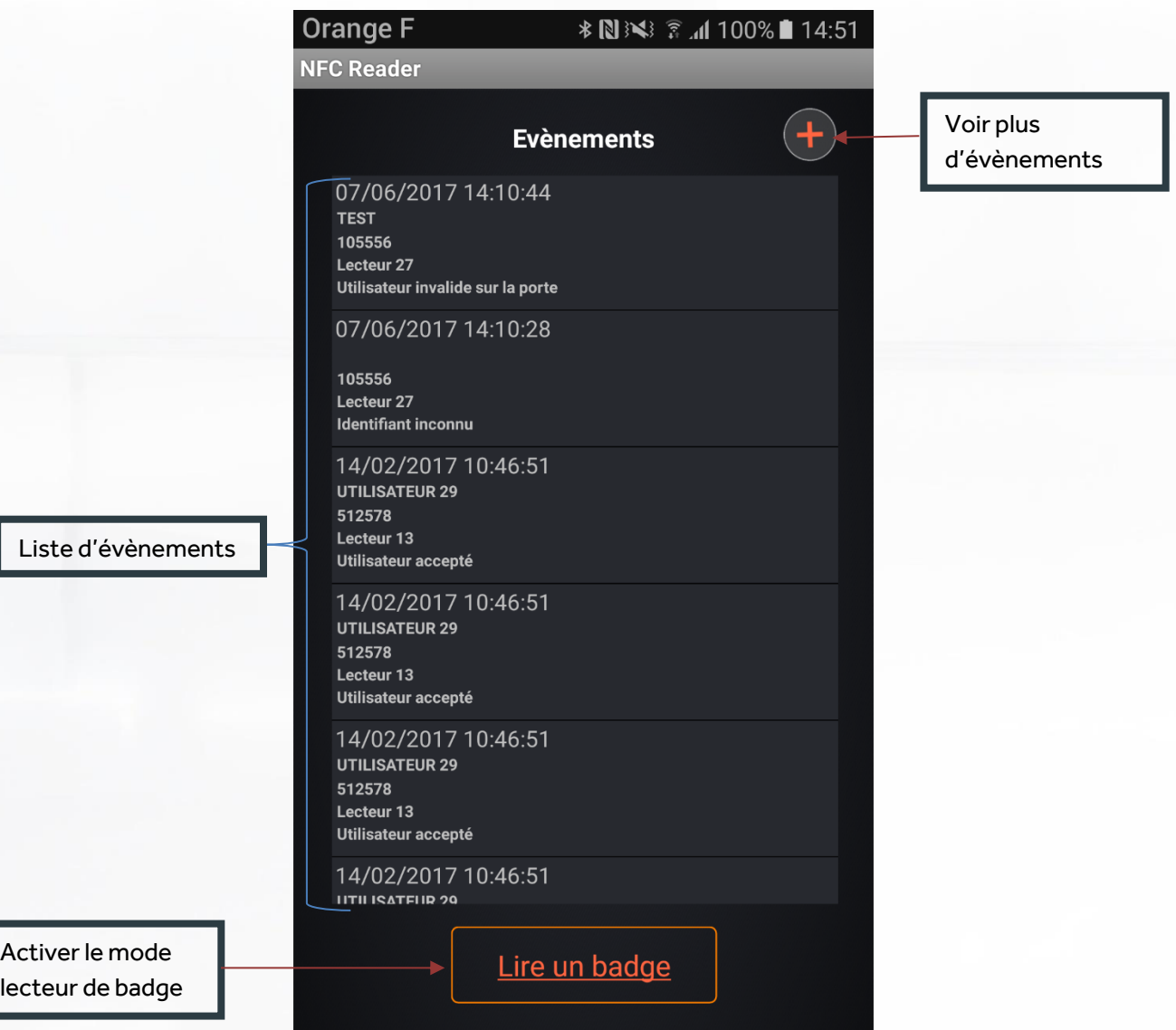

Cet écran s'affiche si vous avez réussi à vous connecter à l'application.

On retrouve les 40 derniers évènements avec pour chacun la date et l'heure, le nom, le prénom, le numéro du badge, le lecteur et la nature de l'évènement.

On peut activer le mode lecteur de badge en appuyant sur le bouton « Lire un badge ».

**19**

## <span id="page-19-0"></span>**FICHE EVENEMENT**

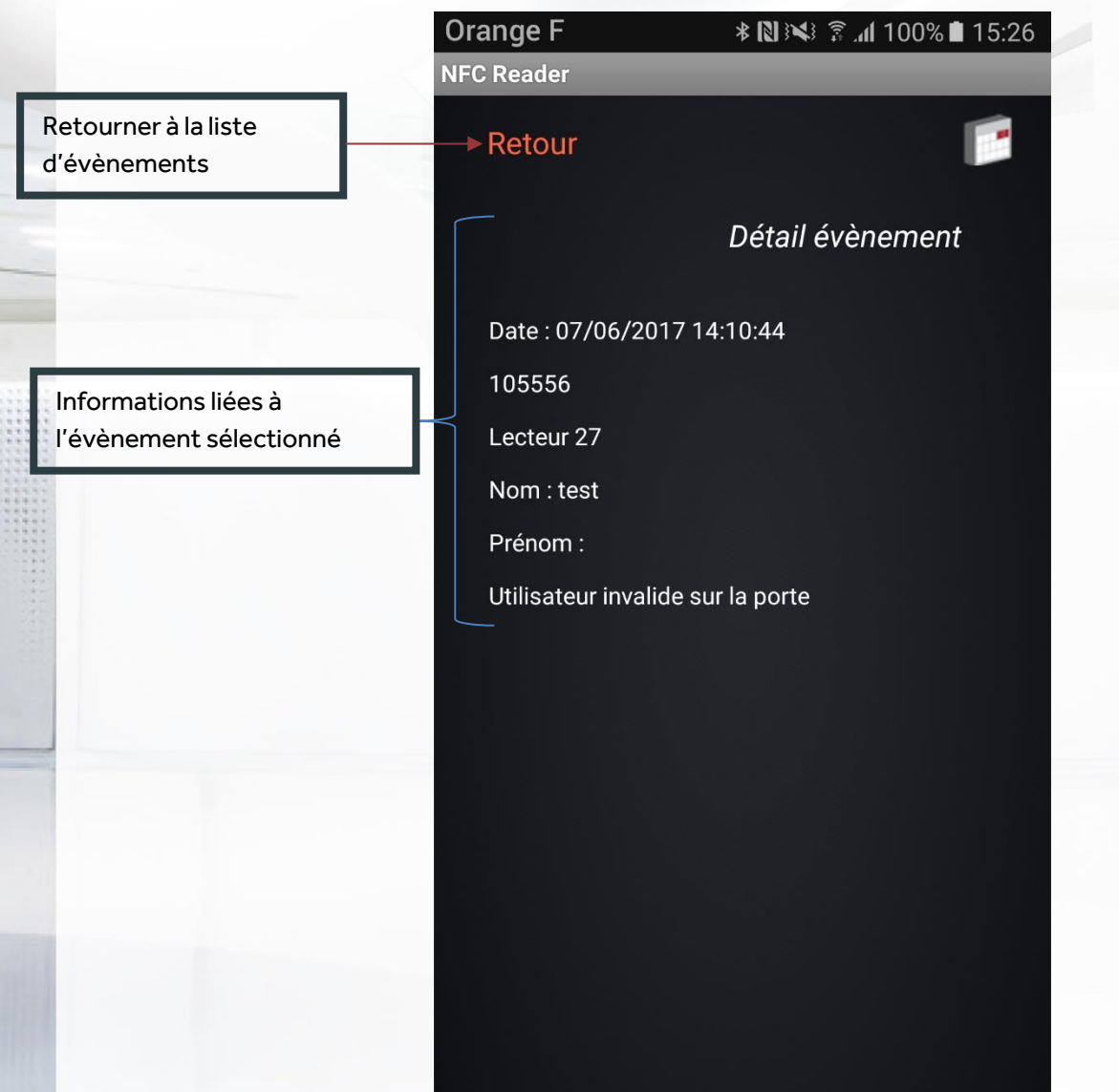

Cet écran apparait lorsque vous sélectionnez un évènement. Les détails de l'évènement s'affichent alors.

Vous pouvez retourner à la liste des évènements en appuyant sur le bouton « Retour ».

## <span id="page-20-0"></span>**LECTURE D'UN BADGE**

Un nouvel écran apparait lorsque vous lancez le scan :

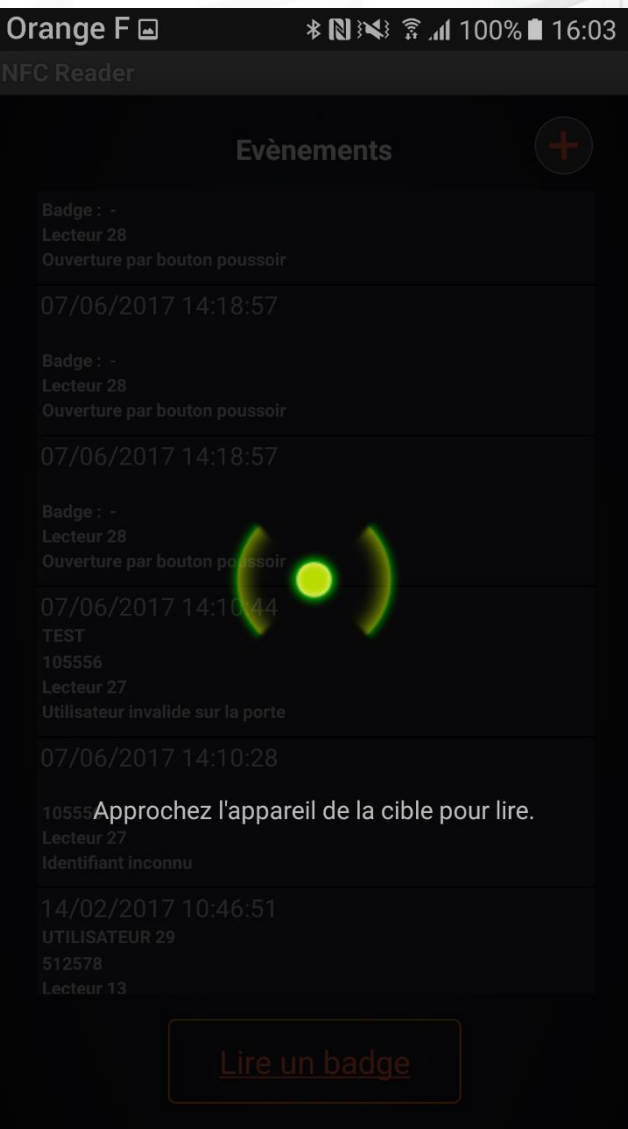

Il suffit simplement de suivre l'instruction, c'est-à-dire prendre un badge et le coller au dos du smartphone pour qu'il puisse le détecter.

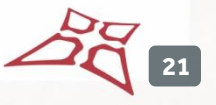

Une fois le badge détecté par votre smartphone une nouvelle fenêtre apparait et vous affiche les informations de l'utilisateur lié au badge qui vient d'être lu.

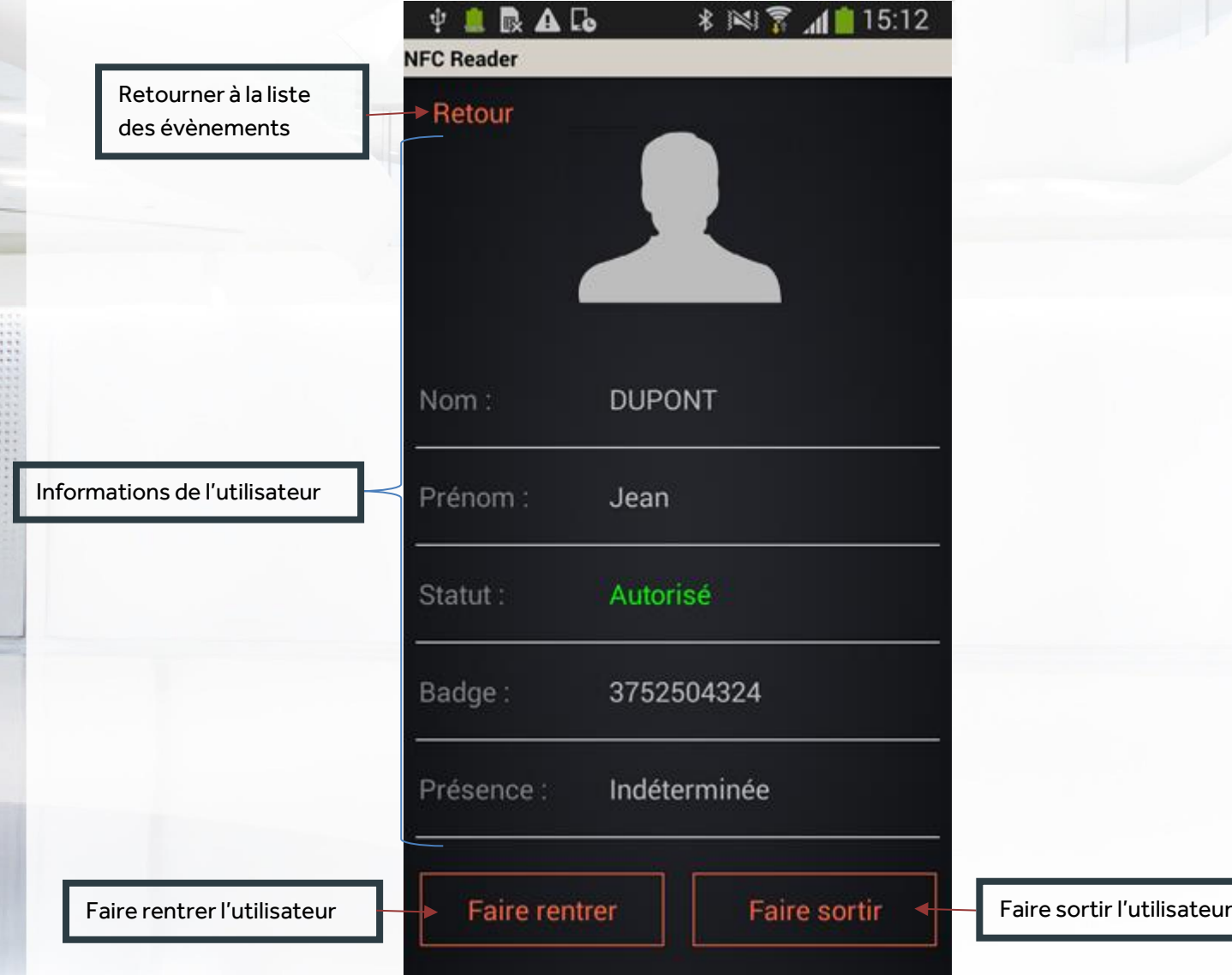

A la liste des informations de l'utilisateur ci-dessus s'ajoute des champs complémentaires personnalisables. Ces champs peuvent être ajoutés depuis le menu Outils->Préférences de Visor. L'option Fenêtre identité devra être sélectionnée pour ces champs.

Vous pouvez choisir de faire rentrer l'utilisateur en appuyant sur le bouton « Faire rentrer ». Cette action vous fera automatiquement revenir à l'écran des évènements.

Vous pouvez également choisir de faire sortir l'utilisateur en appuyant sur le bouton « Faire sortir ». Cette action vous fera aussi automatiquement revenir à l'écran des évènements.

Vous pouvez retourner à l'écran des évènements en appuyant sur le bouton « Retour ».

**22**

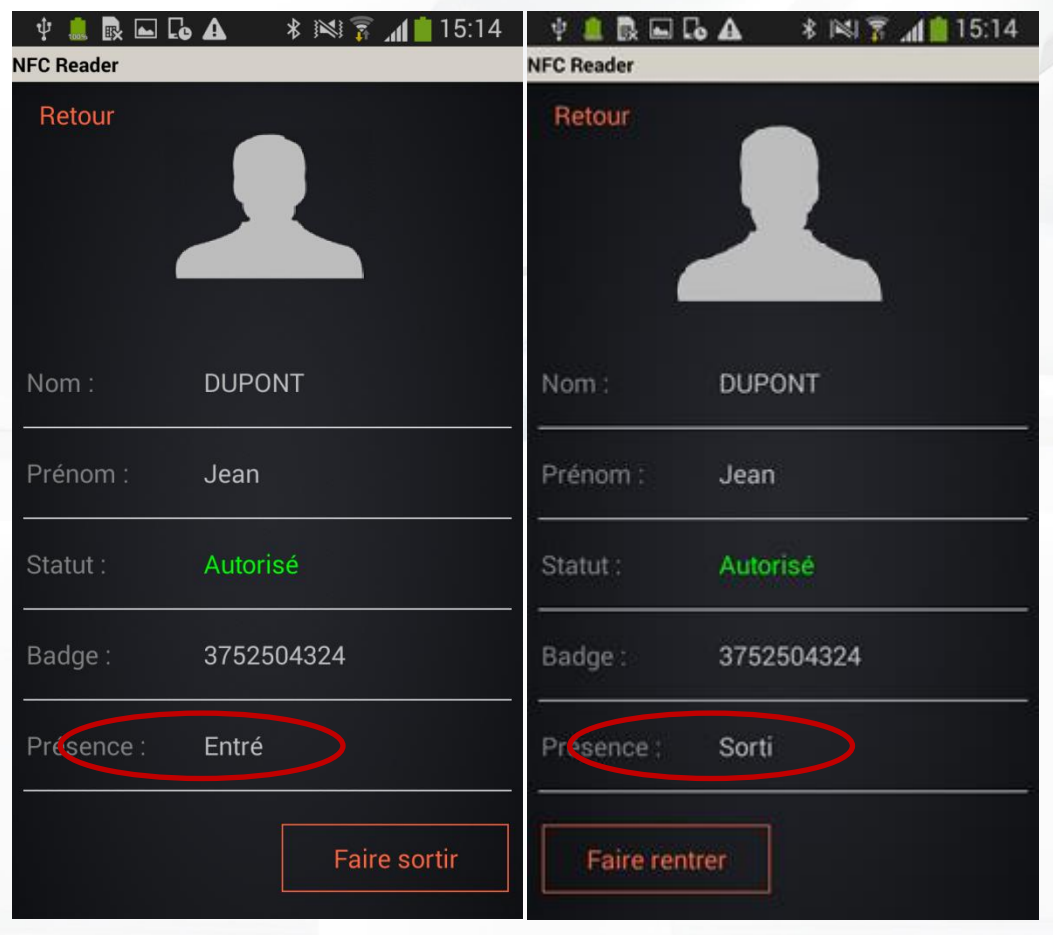

Si la gestion du mode Anti pass back a été activée dans les paramètres, lors de la récupération des informations d'un utilisateur déjà présent sur le site, le bouton « Faire rentrer » disparaît ne laissant ainsi que le bouton « Faire sortir » de disponible. Dans le cas contraire, le bouton « Faire sortir » disparaît ne laissant que le bouton « Faire rentrer » de disponible.

**23**

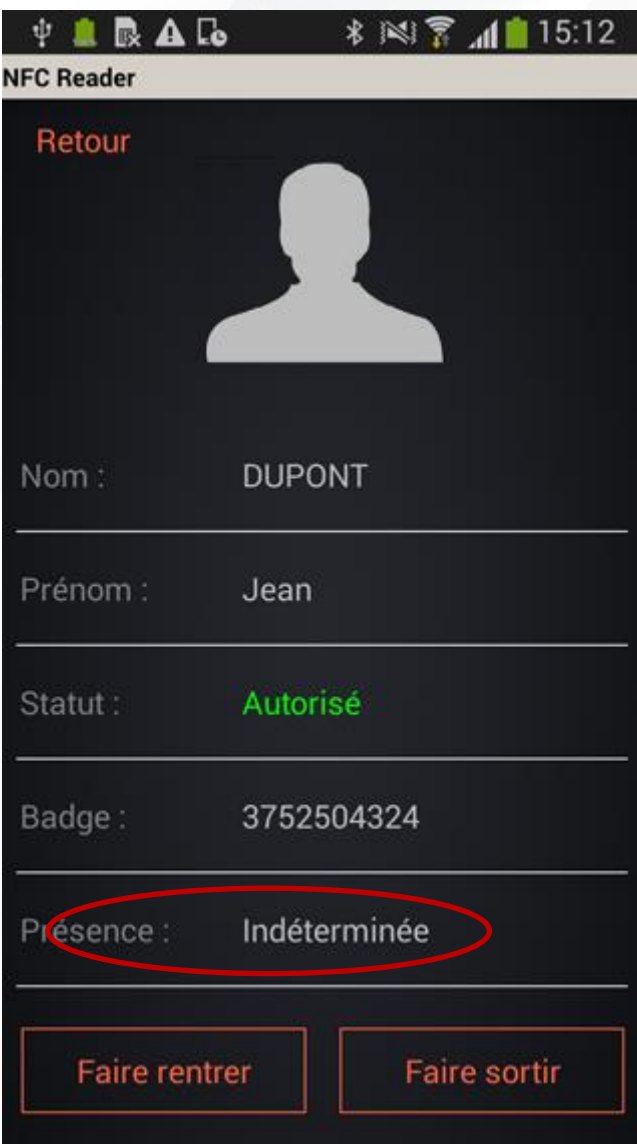

Cependant si la présence de l'utilisateur est indéterminée, dans ce cas les deux boutons « Faire rentrer » et « Faire sortir » seront disponibles.

 $24$ 

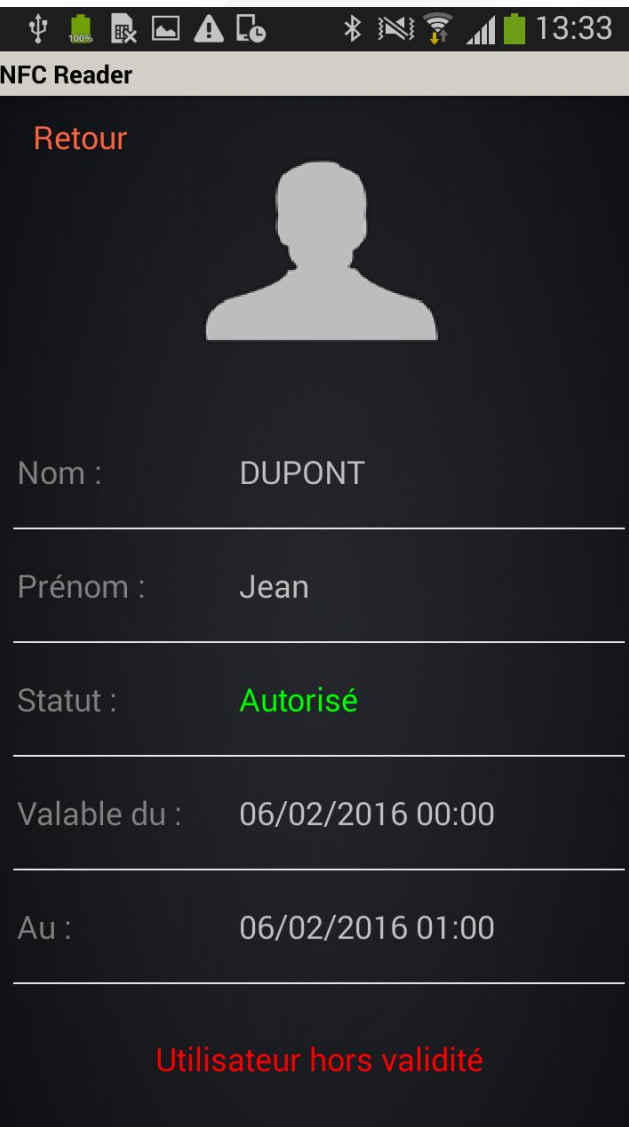

Si la gestion de la date de validité a été activée dans les paramètres, lors de la récupération des informations d'un utilisateur hors validité, le message « Utilisateur hors validité » apparaît à la place des deux boutons. Il sera donc impossible de faire rentrer ou sortir cet utilisateur.

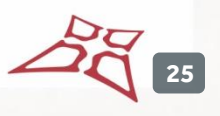

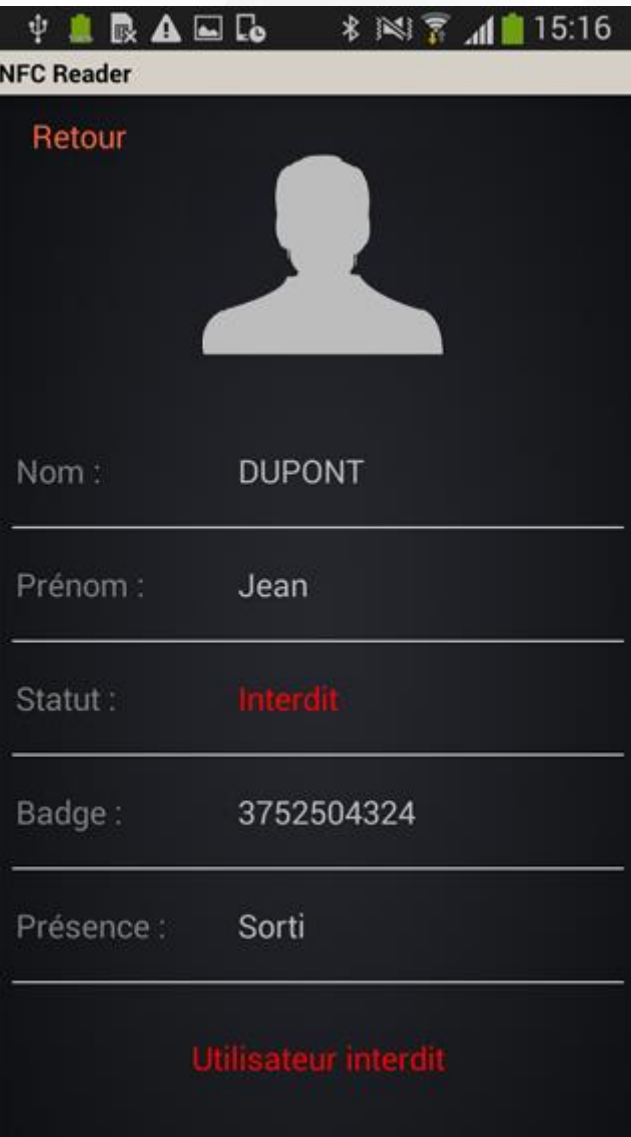

Si la gestion du statut a été activée dans les paramètres, lors de la récupération des informations d'un utilisateur interdit, le message « Utilisateur interdit » apparaît à la place des deux boutons. Il sera donc impossible de faire rentrer ou sortir cet utilisateur.